# **〇STEP#【通帳コピー登録】**

**①通帳の表紙裏面(見開き1ページ目 ※1)をコピーもしくは撮影 ※1:ゆうちょ銀行は1・2ページ目**

#### **◎一般的な銀行の通帳見本 ◎ゆうちょ銀行の通帳見本**

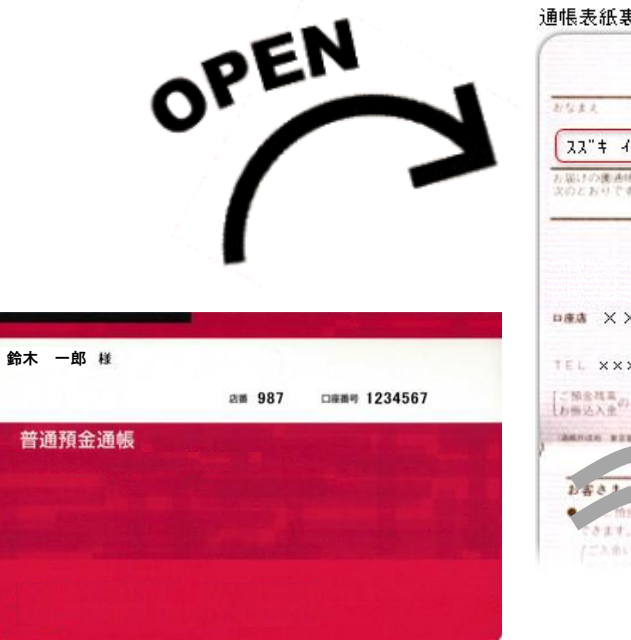

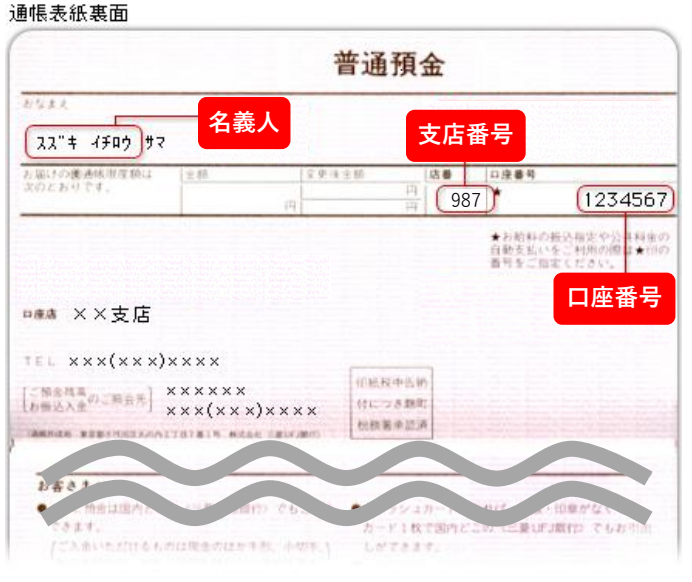

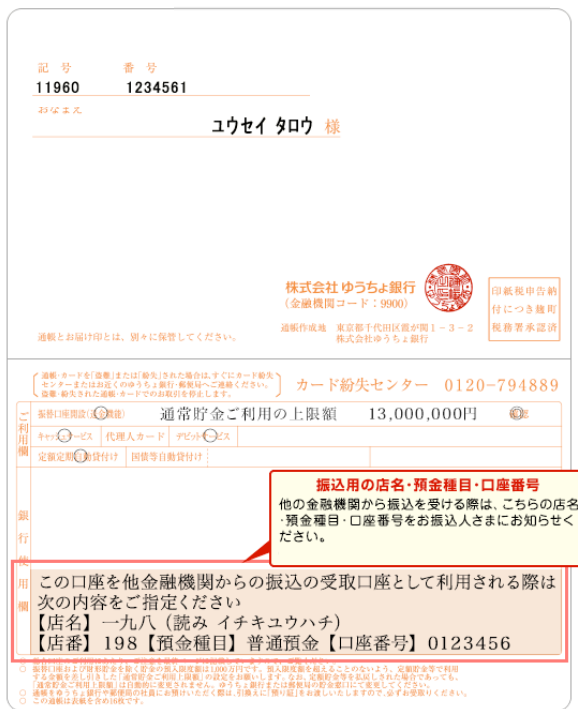

**②コピーもしくは撮影した口座情報をパソコンへ取り込む。 保存先は『デスクトップ』を選択する。**

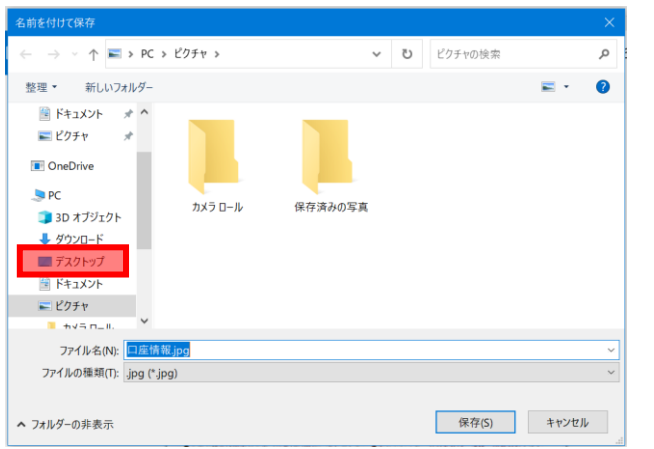

## **③デスクトップであることを確認し『保存』を押す。**

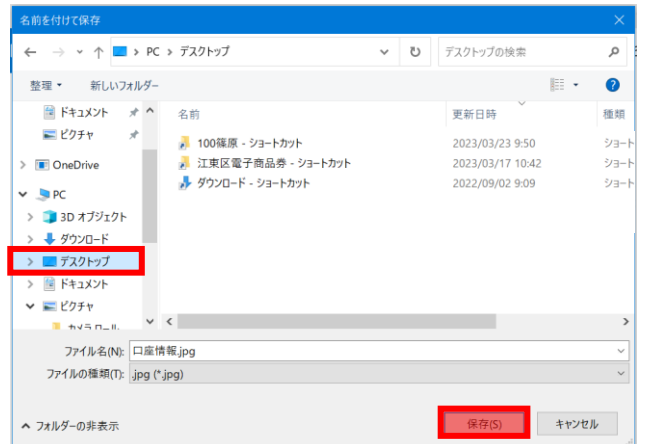

### **④口座情報登録ページの下部にある青色の『参照...』を押す**

 $D + \pm m \rightarrow 0$  and  $D + \pm m$  and  $D + \pm m$ 

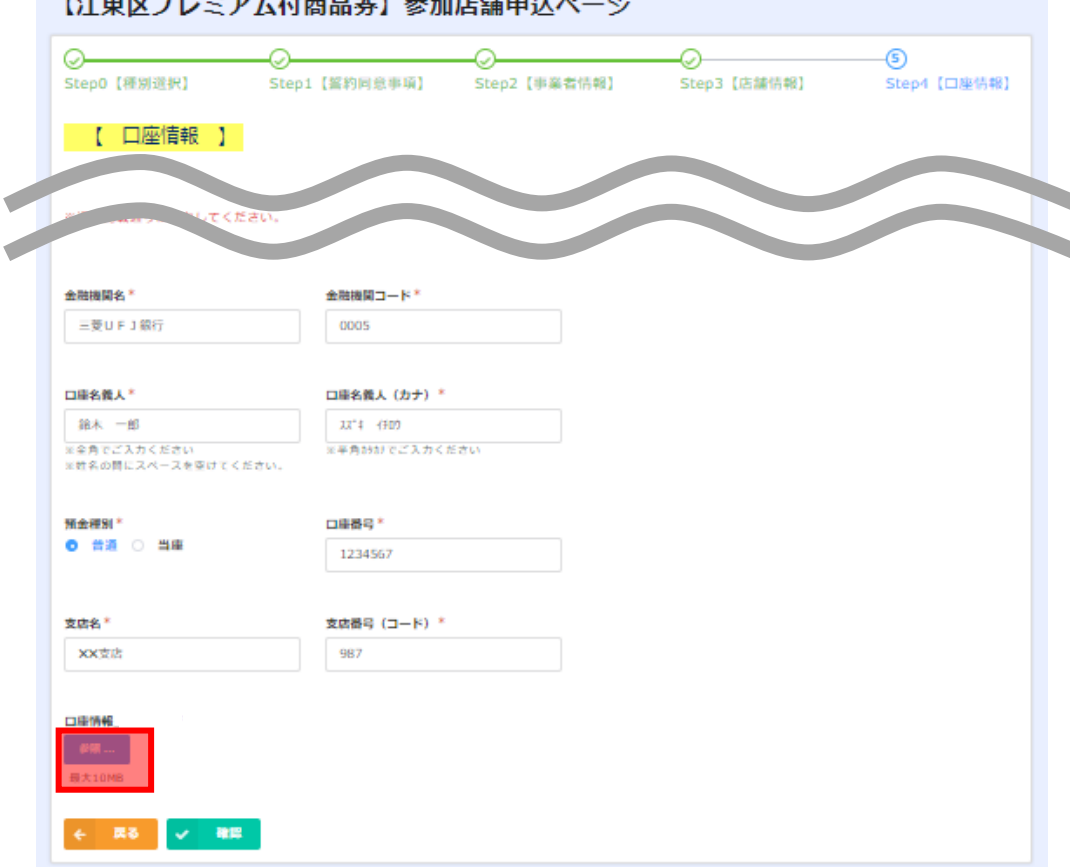

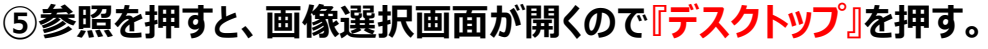

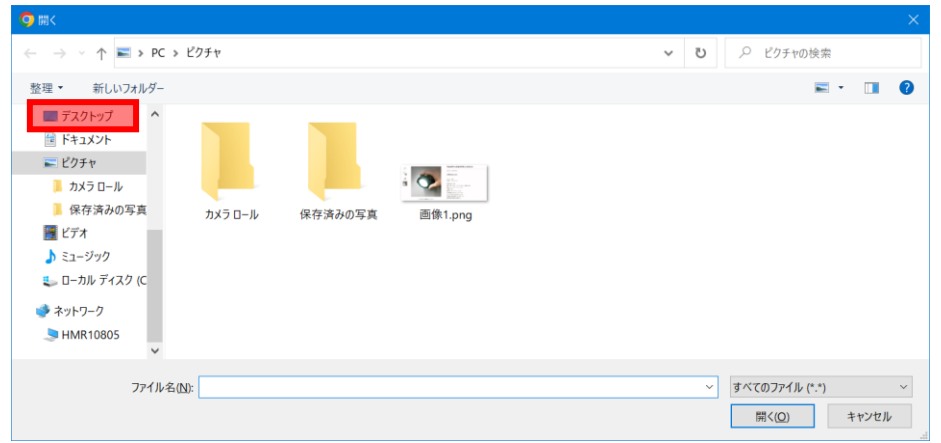

**⑦参照ホタンの下に、ファイル名が表示されていたら、登録成功。**

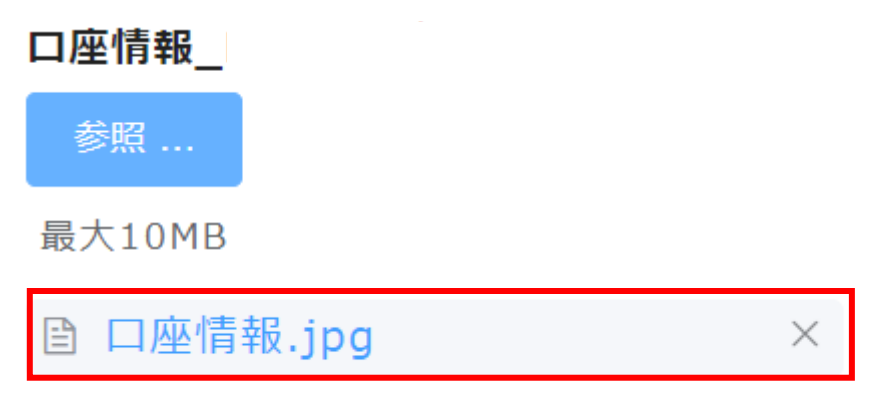

#### **⑥デスクトップに保存されているデータの一覧が表示されるので 先程保存したデータを選択し『開く』を押す。**

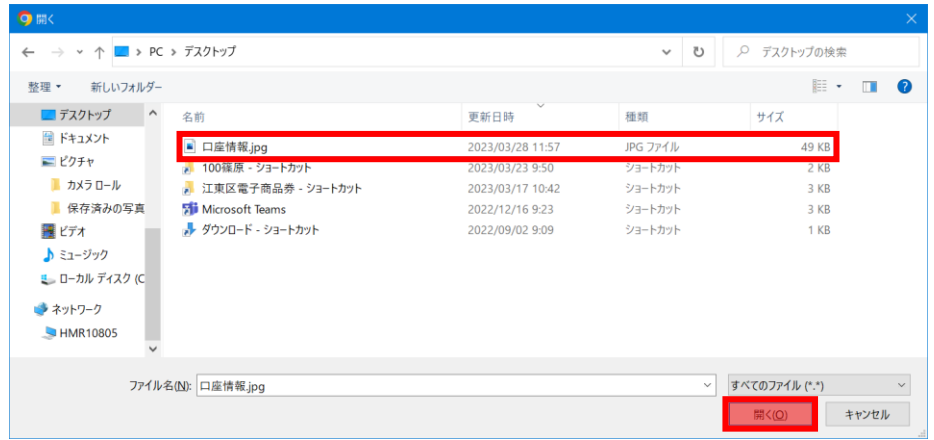